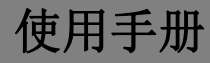

门口机

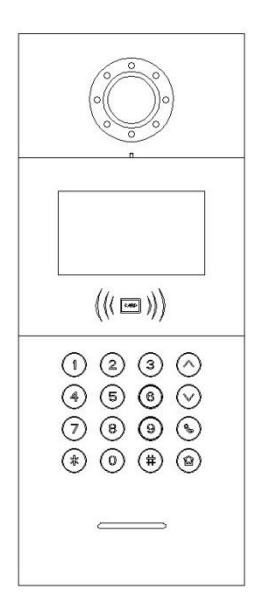

# H 系列数字系统门口机使用手册\_V1.1 H-OS02

注意事项

1、请远离强磁场、高温、潮湿等环境;

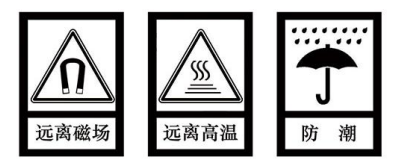

2、不要将设备摔落在地上或使之受到强力冲击;

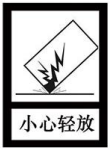

3、不要使用湿布或具挥发性的试剂擦拭设备;

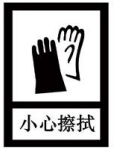

4、请勿自行拆卸本设备。

# 目录

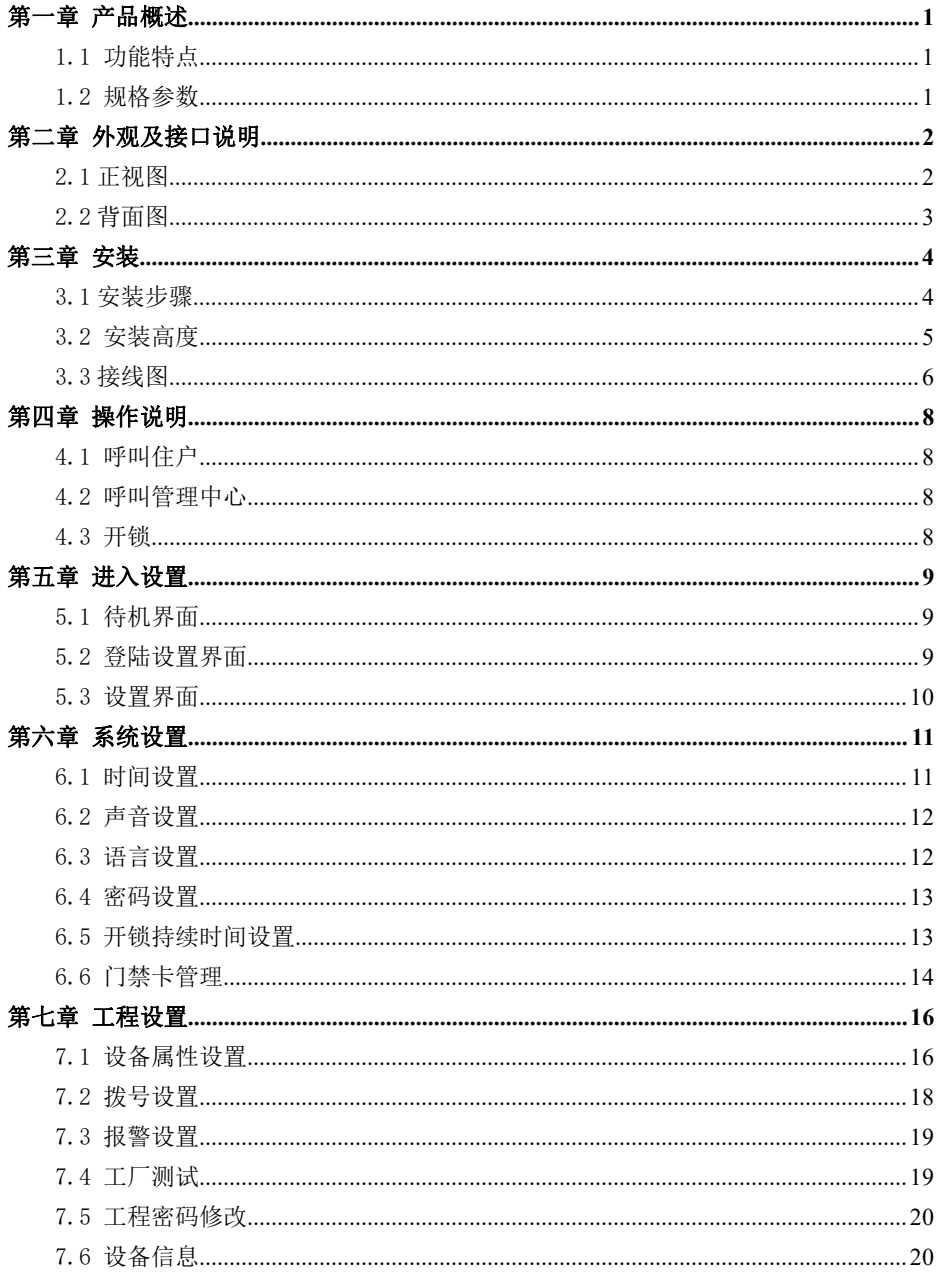

# <span id="page-3-0"></span>第一章 产品概述

本产品是数字楼宇对讲系统的主要组成设备。采用标准五类线连接,从而实现与室内机或 管理机的通话,并支持 RFID ( IC 或 ID ) 门禁控制。

#### <span id="page-3-1"></span>1.1 功能特点

- 4.3 寸 TFT 显示屏
- **支持 IC 或 ID 刷卡**
- 夜间高亮 LED 灯自动补光
- 门状态检测,门开超时报警
- 提供常开/常闭开锁
- 提供 12V / 800mA 直流输出 (当输入电压 > 18V 时)

#### <span id="page-3-2"></span>1.2 规格参数

#### 工作参数

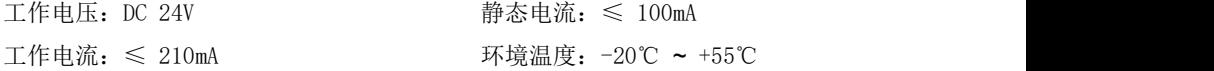

#### 摄像头

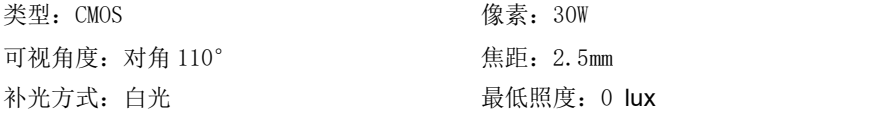

#### 显示屏

类型: LCD 尺寸: 4.3" 分辨率:480×272

#### 产品尺寸

 $(W/H/D)$  148.5×363×47 mm

# <span id="page-4-1"></span><span id="page-4-0"></span>第二章 外观及接口说明 2.1 正视图

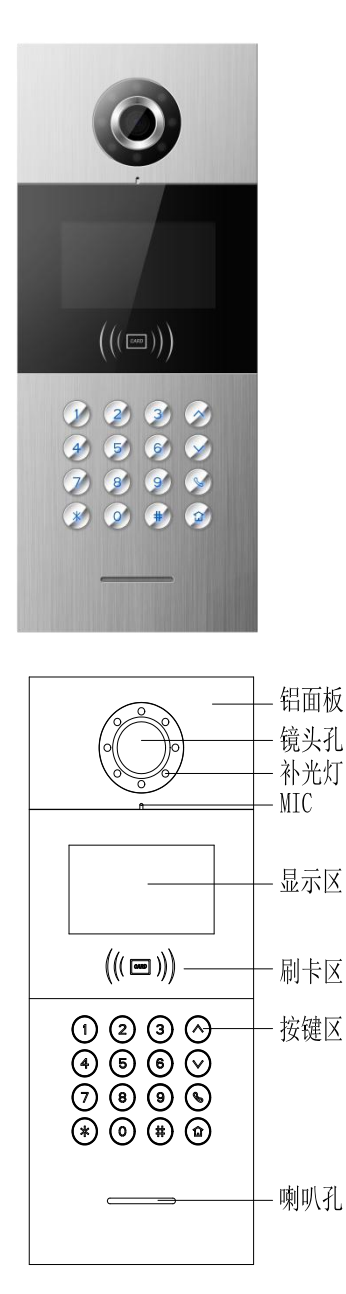

### <span id="page-5-0"></span>2.2 背面图

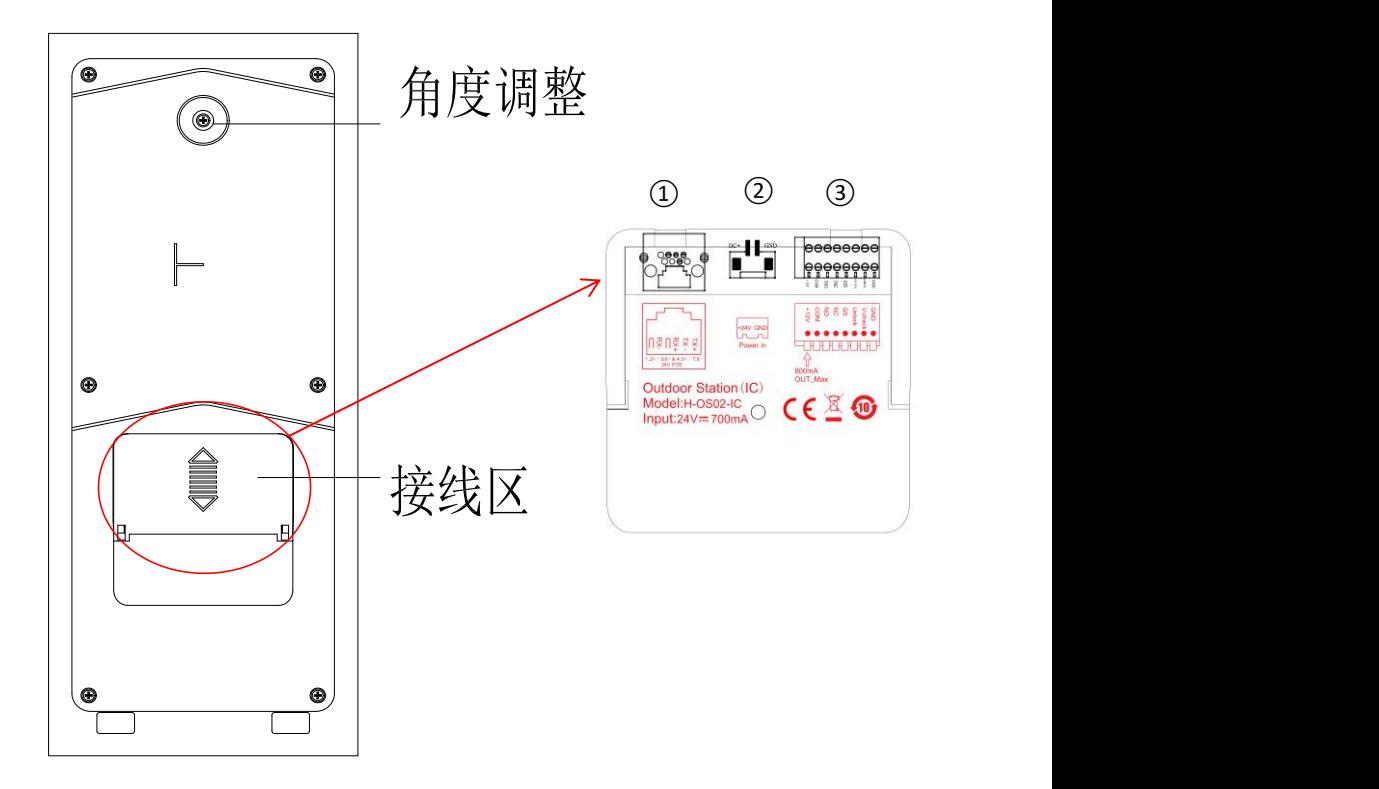

编号①: 网络接口(支持非标 PoE 24V 供电, 如需要为门锁提供电源或需要低温加热功能 时,门口机必须使用独立供电)。

编号②: 电源输入接口 DC 24 V (独立供电接口)。

编号③: +12V: 仅当门口机输入电压>18V 时才能提供+12V 电压。当采用+12V 输入电压 时, 此输出将低于+10V。

COM、NO、NC :开锁继电器的公共端、常开端和常闭端。

GS:门状态检测输入端。

UNLOCK GND:门内开锁开关输入。

# <span id="page-6-0"></span>第三章 安装

<span id="page-6-1"></span>3.1 安装步骤

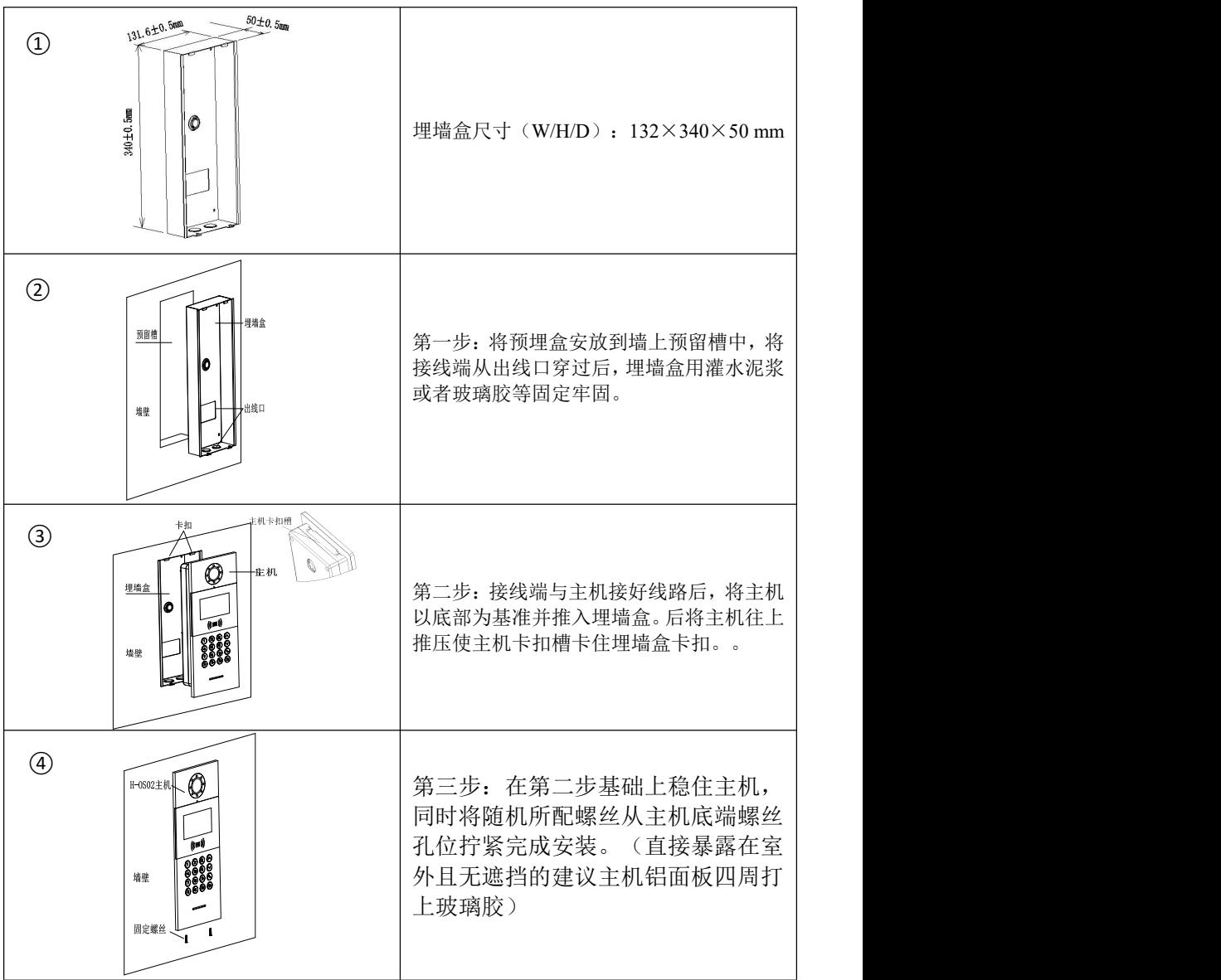

### <span id="page-7-0"></span>3.2 安装高度

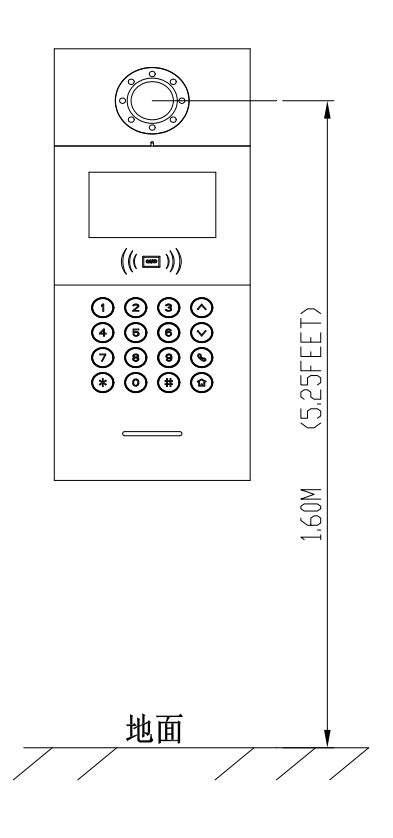

建议安装高度 1.6 米

#### 安装注意事项:

- 1、 为设备的下盖开方形槽时,要注意控制预埋的深度,确保下盖上的 4 个口完全 贴合在墙面上,切忌设备安装后,面壳外露部分与墙体之间有过大缝隙。
- 2、 不要安装在雨淋、潮湿或灰尘过多的环境中,同时不要靠近高温、腐蚀性强的 物体。

# <span id="page-8-0"></span>3.3 接线图

 信号开锁接线 申源  $\overline{+}$  $\overline{a}$ NO COM NC

常闭型锁接线方式(磁力锁)

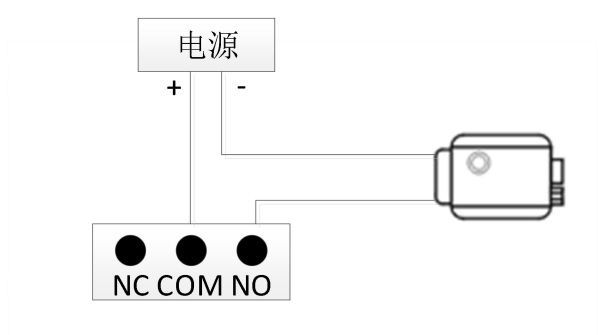

常开型锁接线方式(电控锁)

【注】信号开锁若使用本门口机进行供电,门口机只能使用辅助电源供电, 同时锁输入电流需低于 800mA,否则可能损坏设备。

#### 出门按钮开锁接线

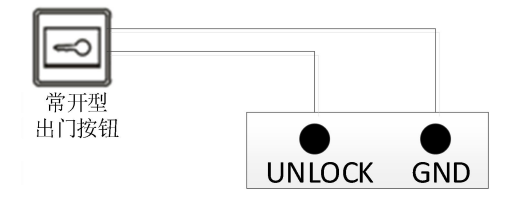

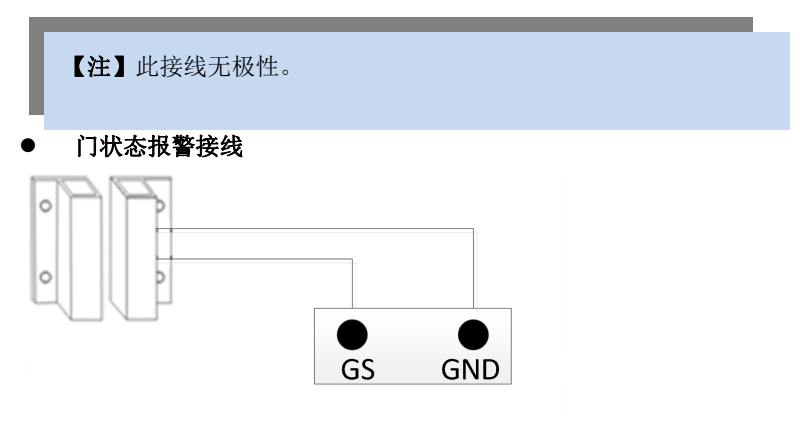

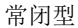

【注】可通过两种方式关闭门状态报警功能:

1.将主机的 GS 端口接地;

2.进入"工程设置->系统设置->门状态报警",关闭门状态报警开关。

# <span id="page-10-0"></span>第四章 操作说明

#### <span id="page-10-1"></span>4.1 呼叫住户

访客输入栋号、单元号及房号后按 # 键开始呼叫,本机响回铃音,振铃过程中按 \* 键取 消呼叫。如果 30 秒内住户无应答,则自动结束呼叫。

#### 门口机模式:

门机输入范围:栋号和 单元号都是默认本栋及本单元,呼叫时只需要输入房号(如 0101) 即可,房号范围(0101~6332)。

#### 围墙机模式:

围墙机输入范围:栋号(1 ~99)+ 单元号(1~9)+ 房号(0101~6332),如 011+0101。 别墅围墙机输入范围:访客输入栋号(00)+单元号(0)+房号(1~999),如 000+0101。

#### <span id="page-10-2"></span>4.2 呼叫管理中心

待机时,访客按门口机的 ♀ 键,可呼叫小区的管理中心。

#### <span id="page-10-3"></span>4.3 开锁

1) 刷卡开锁

将已注册过的卡贴近门口机上的刷卡区即可开锁。

2) 出门按钮开锁

本机有提供接口供出门按钮接线。连接好出门按钮后,住户只需在门内按一下出门按钮即 可开锁。

3) 密码开锁

公共密码开锁:# + 公共密码 + #。

用户密码:\* + # + 房号 + 用户密码 + #。

提示:公共密码、用户密码默认为:666666。 此功能默认为关闭,要开启密码开锁功能请参考系统设置。

# <span id="page-11-0"></span>第五章 进入设置

### <span id="page-11-1"></span>5.1 待机界面

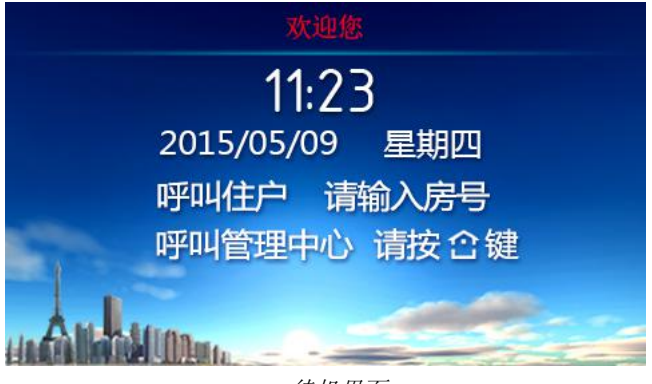

待机界面

### <span id="page-11-2"></span>5.2 登陆设置界面

在待机界面按"#"再按"\*"键,进入工程设置登陆界面,默认工程设置密码"801801"。

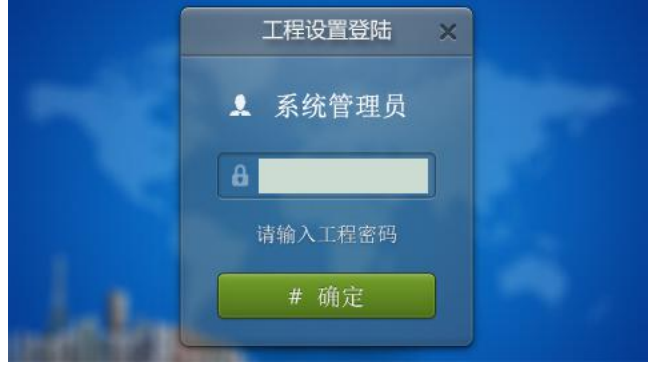

工程登陆界面

# <span id="page-12-0"></span>5.3 设置界面

输入正确密码之后按" #"键确定进入工程设置界面,按上下键或者图标上对应的数字键 进入相应菜单。

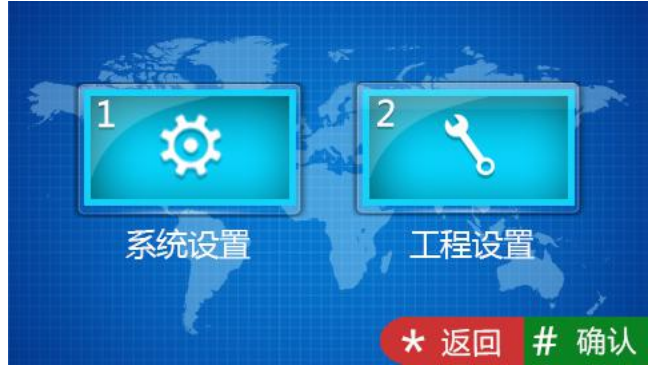

工程设置主界面

# <span id="page-13-0"></span>第六章 系统设置

系统设置界面如下图所示,包含时间设置、声音设置、语言选择、密码设置、开锁时间设 置、门禁卡管理、电梯联动,用上下键选择或者按下图标上对应的数字键来进入相应的设 置界面。

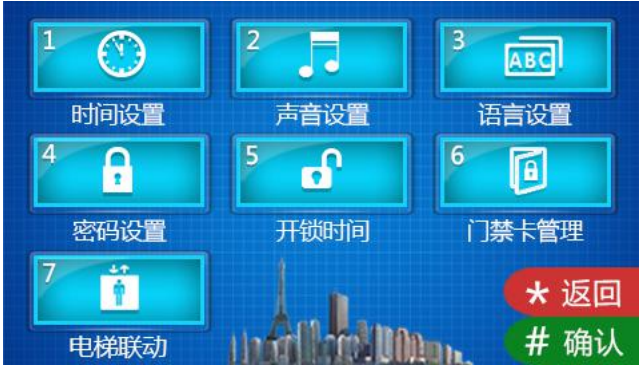

系统设置界面

# <span id="page-13-1"></span>6.1 时间设置

时间设置界面如下图所示,用上下键选择对应修改项,输入数字进行修改。修改完成后, 按"#"键进行确认。

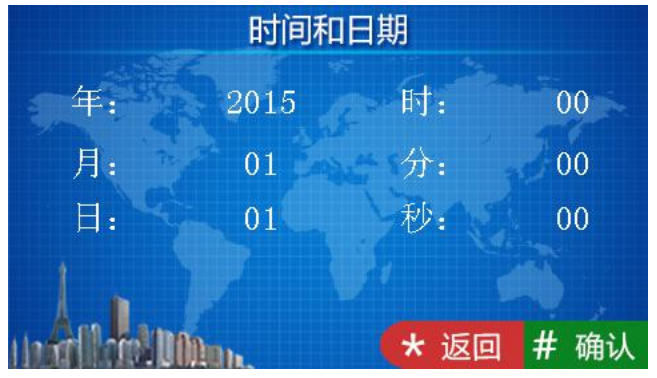

时间设置界面

# <span id="page-14-0"></span>6.2 声音设置

声音设置界面如下图所示,用上下键或数字键选择对应选项,用"#"键进行调节,调节 完成后,按"\*"返回即可。

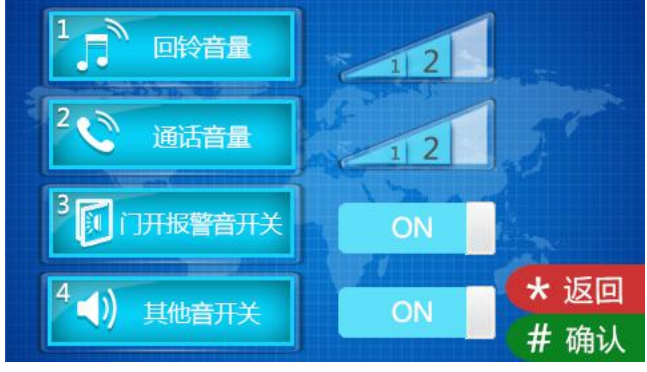

声音设置界面

# <span id="page-14-1"></span>6.3 语言设置

语言设置界面如下图所示,用上下键选择需要的语言,按"#"键确认后将返回上级菜单。

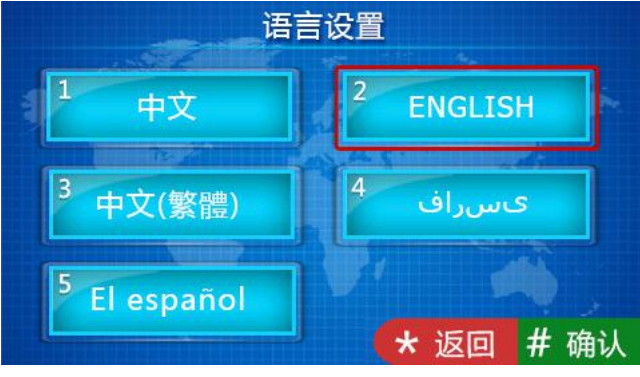

语言设置界面

# <span id="page-15-0"></span>6.4 密码设置

密码设置界面分为:用户密码开关、公共密码开关、公共密码修改,用上下键或者图标上 对应的数字键进行调节或设置。

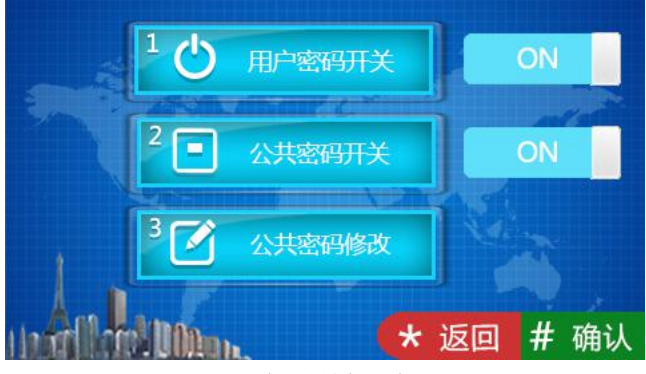

密码设置界面

# <span id="page-15-1"></span>6.5 开锁持续时间设置

开锁持续时间设置,用于设置门开启的时间,超时后会自动关闭门。用数字键输入需要的 时间,单位是"秒",按"\*"键删除,"#"键确认并返回上级菜单。

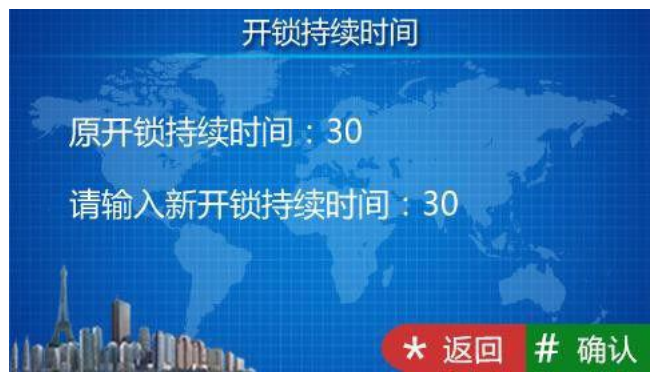

开锁持续时间设置界面

# <span id="page-16-0"></span>6.6 门禁卡管理

门禁卡管理页面分为注册、查看、删除、清空、拷贝卡数据五个选项。

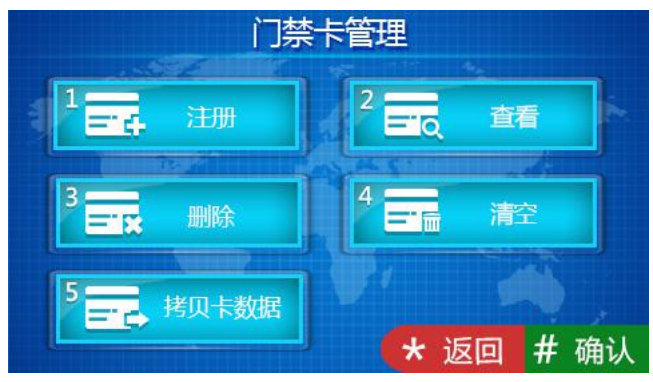

门禁卡管理界面

在注册卡界面可以通过刷卡或者直接输入卡号进行注册,注册完成后按"#" 键确认,或 者按" \* "返回上一级菜单,在输入卡号的过程中如果输入错误,可以按"\*"键对输入 的数字进行逐个删除,删除卡界面的操作与注册类似。

提示:支持注册卡数量最多为 20000 张。

提示:支持注册卡数量最多为 20000 张。

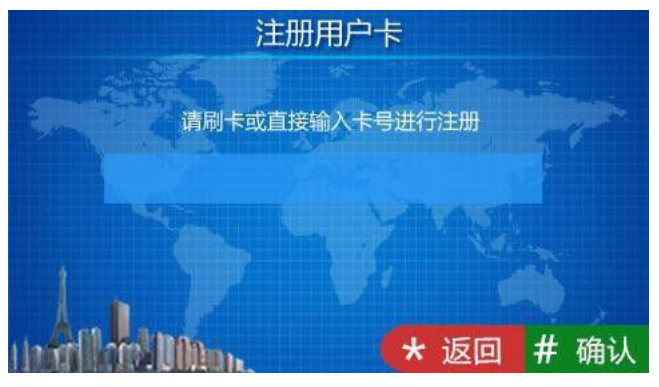

注册用户卡界面

在查询界面中,可以看到卡号、卡片总数以及当前浏览的序号。

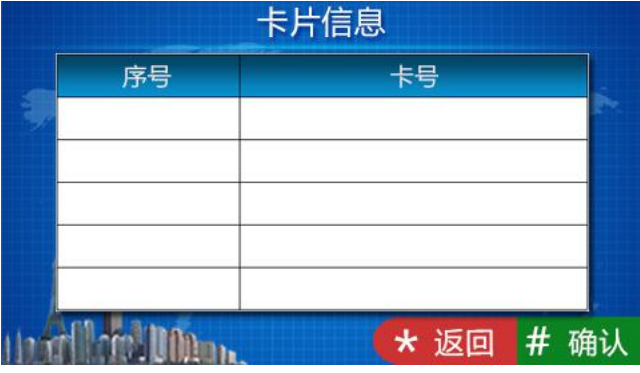

查询卡界面

点击清空按钮后,会弹出对话框询问用户是否清空用户卡,用户点击"#"键则所对应用 户卡会被清空,点击"\*"键返回。

拷贝卡数据功能可以将本机的卡号信息拷贝到别的门口机或者围机,进入该界面后,首先 用上下键选择目标机类型,选择完成后按"#"确认,对应的目标机类型后面会用"√" 标志。然后输入目标机编号按"#"确认,则开始卡数据传输,传输是否成功在界面会有 提示语。

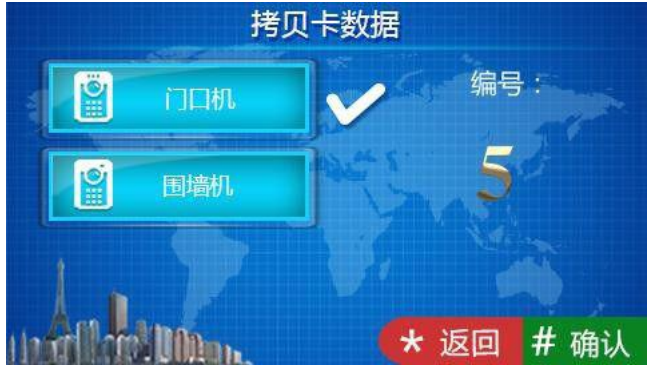

拷贝卡数据界面

# <span id="page-18-0"></span>第七章 工程设置

工程设置界面如下图所示,包含设备属性、拨号设置、报警设置、工厂测试、工程密码、 公司信息、设备信息,用上下键选择或者按下图标上对应的数字键来进入相应的设置界面。

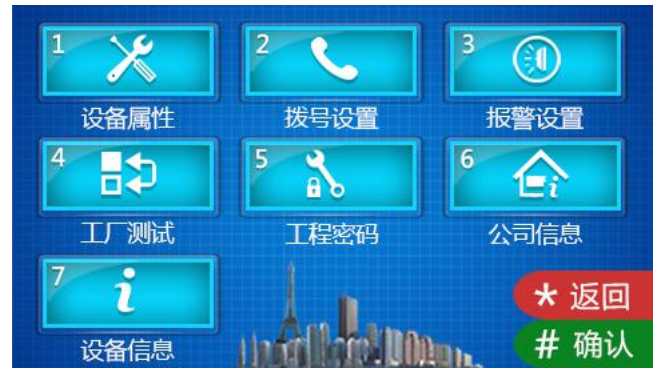

工程设置界面

# <span id="page-18-1"></span>7.1 设备属性设置

设备属性界面。根据当前设备的实际安装位置决定其设备的属性,按上下键或图标对应的 数字键进行选择,按"#"确认后,进入编号设置界面,图标后面的"√"号表示当前设 备的类型。

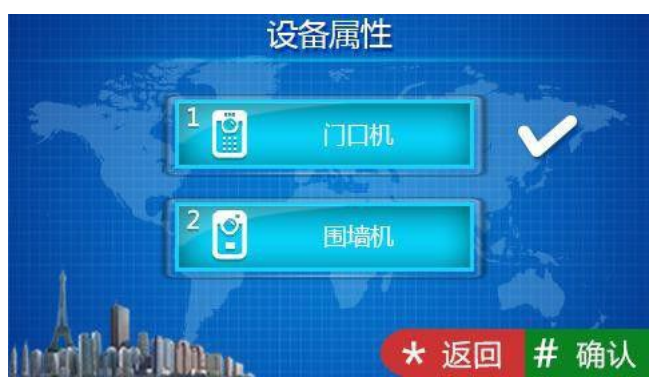

设备属性设置界面

进入子菜单后,门口机分为栋号(1-99),单元号(1-9)和编号(1-10)。

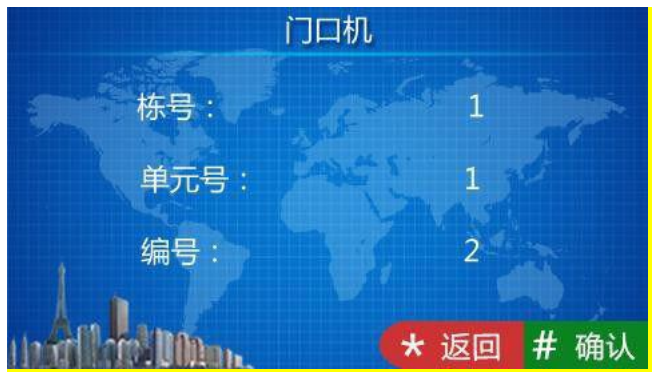

门口机编号设置界面

围墙机只有编号,编号范围为:1-32。

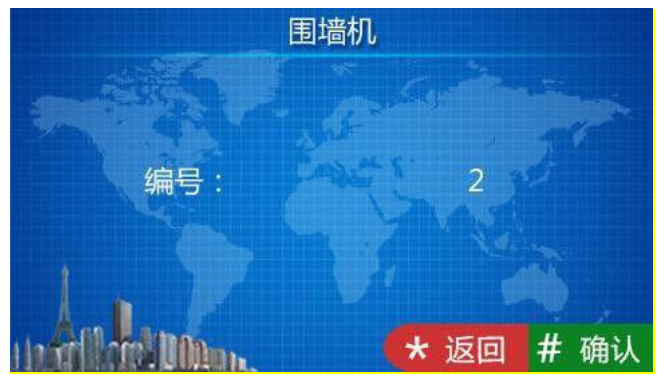

围墙机编号设置界面

# <span id="page-20-0"></span>7.2 拨号设置

拨号设置界面显示会根据设备类型的不同而不同,当设备类型为门口机时,拨号设置界面 如下:

当设置为 3 位时, 在拨号界面上按下 3 个数字就会自动拨号, 如 818 表示 8 楼 18 户。 当设置为 4 位时,在拨号界面上按下 4 个数字就会自动拨号,如 1808 表示 18 楼 08 户。

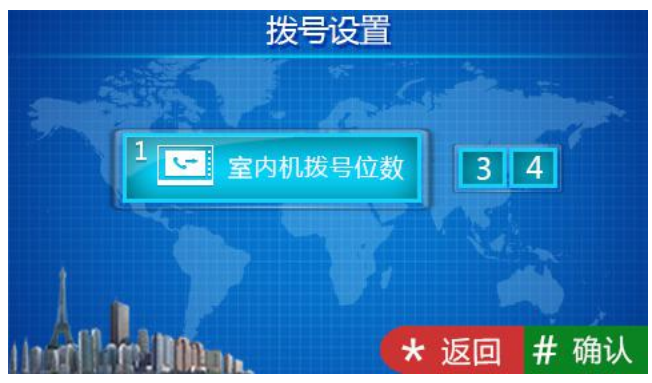

门口拨号设置界面

当设备类型为围墙机时, 拨号设置界面如下。单元拨号位数可选择 1、2、3 位, 室内机 拨号位数可选择 3、4 位。相关配置呼叫可参照围墙机拨号规则表。

单元位数说明:

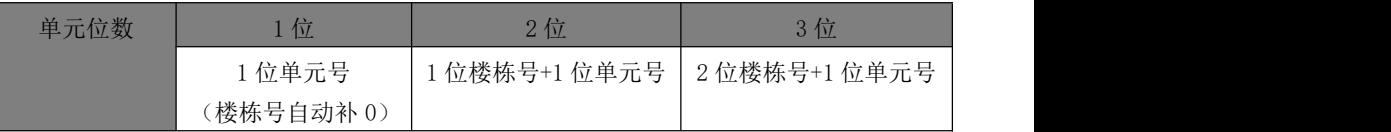

室内位数说明:

**HEATHER WE BUILDING** 

| 室内位数 | 3位           |                    | 4位           |  |
|------|--------------|--------------------|--------------|--|
|      | 1位楼层编号+2房间编号 |                    | 2位楼层编号+2房间编号 |  |
|      | 拨号设置         |                    |              |  |
|      |              |                    |              |  |
|      | 单元拨号位数       | $1$   $2$   $3$    |              |  |
|      |              |                    |              |  |
| ÷    | 室内机拨号位数      | 3  4               |              |  |
|      |              |                    |              |  |
|      |              | #<br>返回<br>$\star$ | 确认           |  |
|      |              |                    |              |  |

围墙机拨号设置界面

# <span id="page-21-0"></span>7.3 报警设置

报警设置界面如图所示,可以打开或关闭对应的报警项目,当项目打开时触发对应警情, 将向管理中心机发送报警信息。

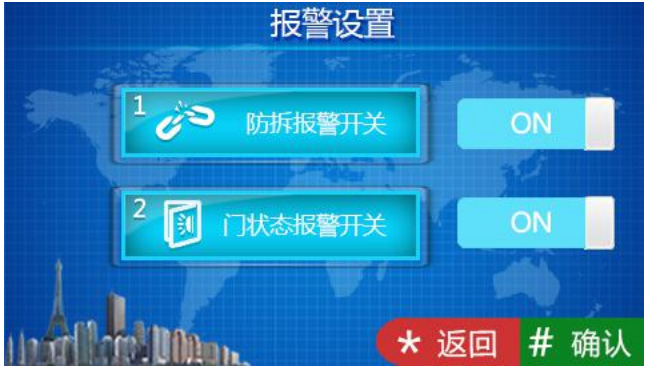

报警设置界面

### <span id="page-21-1"></span>7.4 工厂测试

工厂测试界面有各种测试项目,其中工程商可能会使用到的分别是系统重启和恢复出厂设 置。

当点击系统重启时,会弹出对话框,选择确认后,系统将重新启动。

当点击恢复出厂设置图标时,会弹出对话框,选择确认后,系统将恢复出厂设置,此时各 种配置信息(如设备属性,音量大小等)将恢复到出厂设置状态。

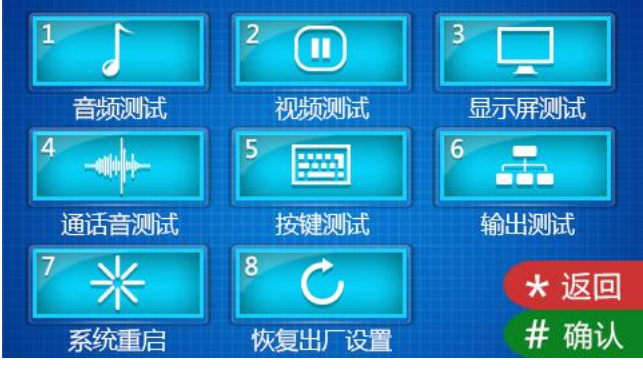

工程设置界面

# <span id="page-22-0"></span>7.5 工程密码修改

工程修改界面如下图所示:首先输入旧密码,输入正确后光标会自动跳转到新密码栏,此 时再输入新密码,输入完新密码后,系统会要求再次输入新密码,两次输入的新密码相同 时, 修改成功, 否则修改失败, 密码长度为 6 位。

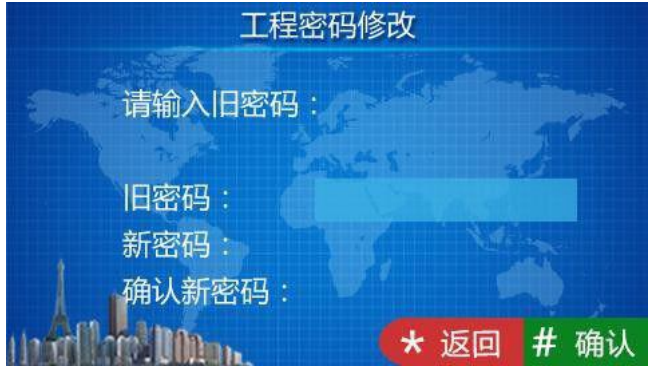

工程密码设置界面

### <span id="page-22-1"></span>7.6 设备信息

设备信息界面显示了本设备的系统版本,包括 IP 地址、MAC 地址等相关信息。

| 项目                 | 值                        |  |  |
|--------------------|--------------------------|--|--|
| <b>OS Version</b>  | May 29 16:51:29 CST 2015 |  |  |
| App Version        | V1.11_20150731           |  |  |
| <b>MCU Version</b> | V1.2(ID)20150722         |  |  |
| IP Address         | 10.2.192.0               |  |  |
| <b>MAC Address</b> | 00:0E:ED:02:C0:00        |  |  |

设备信息界面